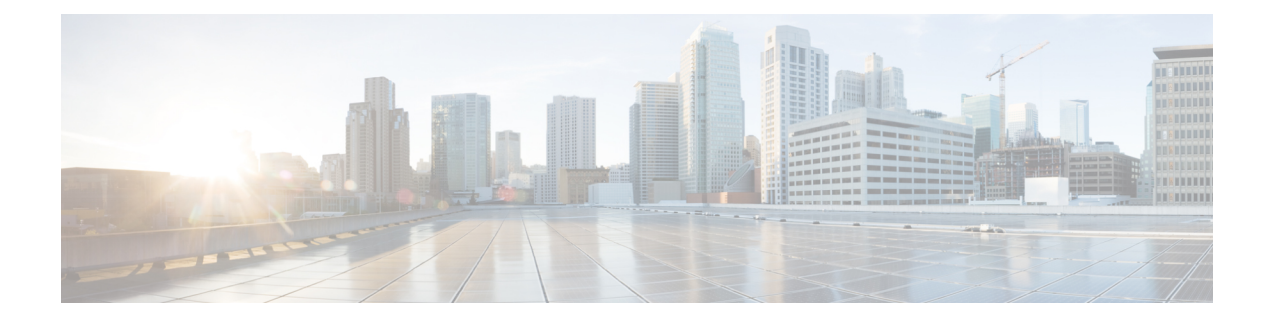

# マルチサイトと**SR-MPLSL3Out**ハンドオフ

- 概要とユース ケース (1 ページ)
- SR-MPLS インフラ要件とガイドライン (5 ページ)
- SR-MPLS テナントの要件と注意事項 (8 ページ)
- 新規の導入 (10 ページ)
- 既存の SR-MPLSL3Out 構成のインポート (23 ページ)

# 概要とユース ケース

Nexus Dashboard Orchestrator リリース 3.0 (1) および APIC リリース 5.0 (1) 以降、マルチサ イトアーキテクチャは、ACI ボーダー リーフ (BL) スイッチと SR-MPLS ネットワーク間の より優れたハンドオフ機能を提供します。

代表的な Multi-Site デプロイでは、サイト間トラフィックは、VXLAN カプセルかを介したサ イト間ネットワーク (ISN) を通じて転送されます。

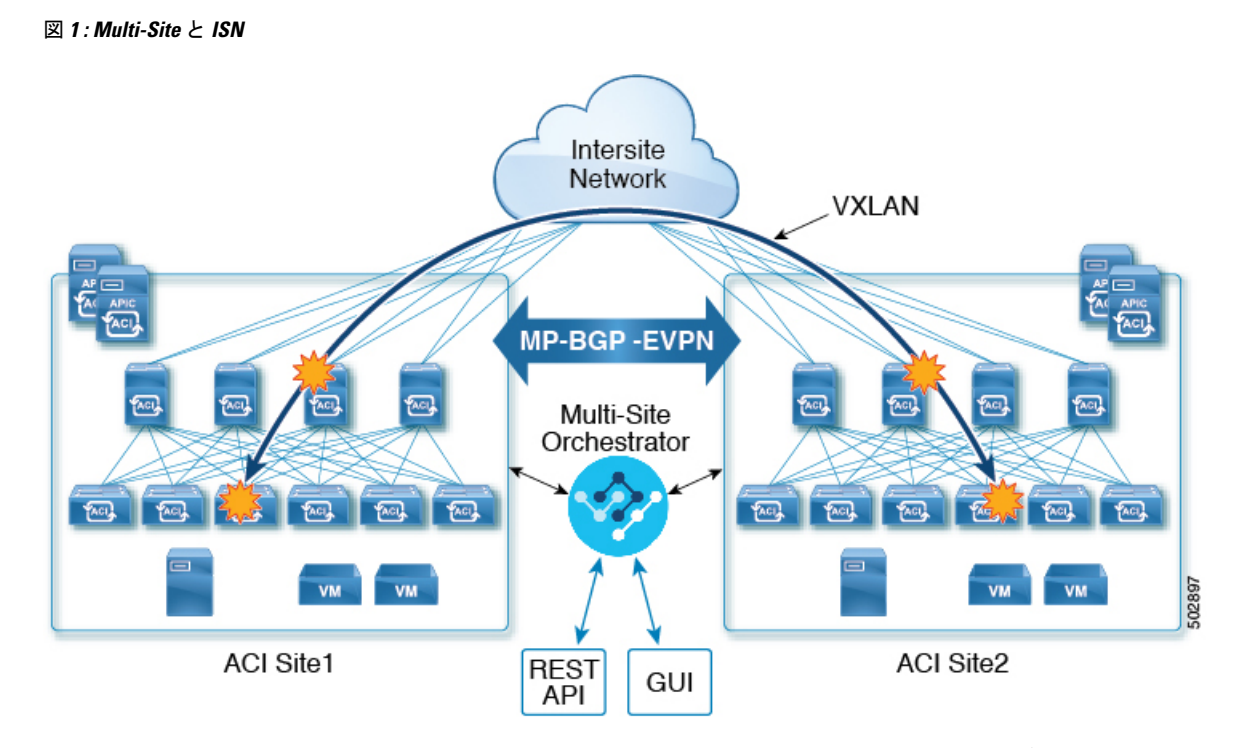

次の図に示されているようにリリース 3.0 (1) で MPLS ネットワークは、WAN を介したサイ ト間通信を許可する ISN に加えて、またはその代わりに使用できます。East-West レイヤ 3 通 信が SR-MPLS L3Out データ パス (ISN 全体の VXLAN データ パスではなく)に従うようにす るために、この SR-MPLS ハンドオフのユース ケースにいくつかの制限を適用する必要があり ました。

- SR-MPLS L3Out が属する VRF は、サイト間でストレッチしてはなりません。
- 上記の制限により、すべてのサイトは、定義されたサイトローカル VRF ごとに 1 つ(ま たは複数)のローカル SR-MPLS L3Out を展開する必要があります。
- 異なる VRF に属するサイトローカル EPG 間で契約を適用してはなりません。

これにより、通信は SR-MPLS L3Out データ パスに従うようになります。

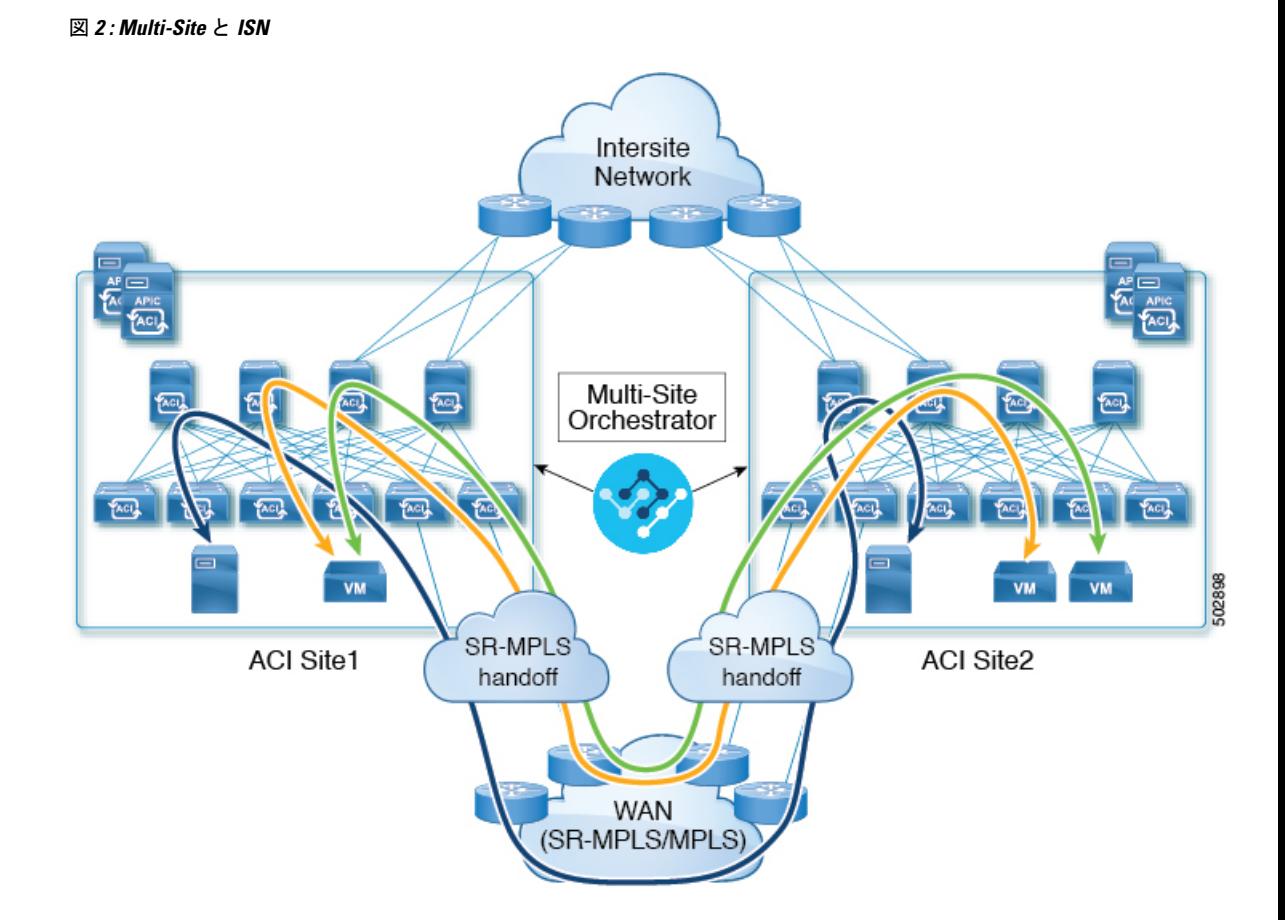

#### **NDO** リリース **4.0**(**2**)以降の追加の使用例

NDO リリース 4.0 (2) より前では、SR-MPLS ユース ケースを展開する場合は、単一のサイト にのみ関連付けることができ、複数のサイトにまたがることはできない特別な「SR-MPLS」テ ンプレートを定義します。この場合、NexusDashboardOrchestratorによって管理され、SR-MPLS ネットワーク経由で接続された 2 つのサイトがあり、site1 の EPG と site2 の別の EPG 間の 通信を確立したい場合、2 つの個別の VRF に関連付けられている 2 つの個別の

SR-MPLS-VRF-L3Out(各サイトに 1 つ) を展開する必要がありました。そして、各サイトの EPG とそのサイトの SR-MPLS L3Out (EPG 間で直接ではなく)との間で契約を確立する必要 もあります。つまり、EPG のトラフィックは、East-West トラフィック用の従来の Multi-Site データ プレーンと統合することなく、サイト間の EPG-to-EPG 通信でも常に SR-MPLS データ パスを使用します。

リリース 4.0(2)以降、SR-MPLS L3Out は従来の IP ベースの L3Out と同様に機能します。こ れにより、サイトと外部ネットワーク間の North-South 接続専用に SR-MPLS L3Out ハンドオフ を使用できます。この間すべての East-West トラフィックは、ISN 全体で VXLAN でカプセル 化されたデータ プレーンを使用して、従来のマルチサイト方式で処理できます。これは、 SR-MPLS ハンドオフを従来の IP ベースのハンドオフとして扱うことができ、同じ VRF で IP と SR-MPLS L3Out の混合を展開できることを意味します。これらの変更により、次の特定の ユース ケースのサポートが追加されます。

• それぞれが独自のローカル SR-MPLS-VRF-L3Out を持つ複数のサイトの展開と、ローカル L3Outを使用するVRF内トラフィック(使用可能な場合)または別のサイトからのリモー ト SR-MPLS-VRF-L3Out(サイト間 L3Out)。

この場合、リモート SR-MPLS-VRF-L3Out を単純なバックアップとして使用したり、リ モート SR-MPLS-VRF-L3Out で受信した一意の外部プレフィックスに到達したりできま す。トラフィックはローカルEPGからローカルSR-MPLS-VRF-L3Outに通過します。その パスがダウンしているか、ルートが使用できない場合、トラフィックは別のサイトのリ モート SR-MPLS-VRF-L3Out を使用できます。

• 1 つの VRF のアプリケーション EPG がローカル サイトまたはリモート サイトのいずれか の別の VRF で SR-MPLS-VRF-L3Out を使用できる共有サービスでも、同様の使用例がサ ポートされます。

この場合、EPGは別のテナントにも配置できます。たとえば、Site1のTenant1には、Site2 の Tenant2 で SR-MPLS-VRF-L3Out を使用するアプリケーション EPG を含めることができ ます。

• IP ベースのハンドオフと SR-MPLS のハンドオフを組み合わせる機能。

(従来の IP ベースの L3Out の代わりに) SR-MPLS L3Out を使用すると、個別の BL ノード、 BL 論理インターフェイス、および外部ネットワークに接続する必要のある各 VRF のルーティ ング ピアリングの作成を必要とする VRF-Lite 構成の必要性がなくなるため、より大規模な運 用の簡素化が可能になります。SR-MPLSL3Outを使用すると、論理ノードと論理インターフェ イスは、外部デバイスとの単一の MP-BGP EVPN ピアリングとともに、インフラ テナントで 一度定義されます。このインフラ L3Out コンストラクトを使用して、複数のテナント VRF へ の外部接続を提供でき、すべてのVRFのプレフィックスは、共通のMP-BGPEVPNコントロー ル プレーンを使用して交換されます。

次のセクションでは、Nexus Dashboard Orchestrator からサイトに展開されるスキーマを管理す るためのガイドライン、制限事項、およびそれ特定の構成について説明します。MPLSハンド オフ、サポートされている個々のサイトのトポロジ(リモートリーフサポートなど)、ポリシー モデルは、『*Cisco APIC Layer 3* [ネットワーキング設定ガイド](https://www.cisco.com/c/en/us/td/docs/switches/datacenter/aci/apic/sw/5-x/l3-configuration/cisco-apic-layer-3-networking-configuration-guide-50x.html)』で入手可能です。

#### 構成ワークフロー

このドキュメントの他のセクションでは、必要な構成について詳しく説明しています。簡単に 言えば、次のワークフローを実行します。

• SR-MPLS QoS ポリシーの作成

SR MPLS カスタム QoS ポリシーは、MPLS QoS 出力 ポリシーで定義された着信 MPLS EXP 値に基づいて、SR-MPLS ネットワークから送信されるパケットのプライオリティを 定義します。これらのパケットは、ACI ファブリック内にあります。また、MPLS QoS 出 力ポリシーで定義されたIPv4 DSCP値に基づくMPLSインターフェイスを介してACIファ ブリックから離れるパケットの CoS 値および MPLS EXP 値をマーキングします。

このステップはオプションであり、そしてカスタム出力ポリシーが定義されていない場 合、デフォルトの Oos レベル (Level3) がファブリック内のパケットに割り当てられま

す。カスタム出力ポリシーが定義されていない場合、デフォルトの EXP 値 (o) がファブ リックから離れるパケットにマーキングされます。

• SR-MPLS インフラ L3Out を作成します。

これにより、SR-MPLS ネットワークに接続されているサイトから出るトラフィックの L3Out が構成されます。

その後、同じ SR-MPLS インフラ L3Out を複数の SR-MPLS テナント L3Out で使用して、 外部ネットワーク ドメインとの制御およびデータ プレーン通信を行うことができます。

• 特定のテナントのプレフィックスに一致するSR-MPLSルートマップポリシーを作成しま す。

ルートマップは、テナントSR-MPLS L3Outからアドバタイズされるルートを指定できる if-then ルールのセットです。ルートマップでは、DC-PE ルータから受信したどのルート を BGP VPNv4 ACI コントロールプレーンに挿入するかを指定することもできます。

• リリース 4.0 (2) より前のリリースと同様のユース ケースを展開する場合は、SR-MPLS ネットワーク経由で接続された各サイトに VRF、SR-MPLS L3Out、および SR-外部 EPG を作成し、各サイト内で契約を確立します。そのサイトのテナントEPGとSR-ExternalEPG の間。

この場合、1つのサイトからのすべての通信は、North-Southルートをたどり、マルチサイ ト ドメインを出て、外部 SR-MPLS ネットワークに向かいます。トラフィックの宛先が、 Orchestrator によって管理される別のサイトの EPG である場合、そのサイトの SR-MPLS L3Out を使用して、外部ネットワークから他のファブリックに入ります。

• North-South 通信専用の標準 IP ベースの L3Out と同じ方法で SR-MPLS L3Out を使用する場 合は、既存のすべての EPG-to-EPG への通信の使用例に対して通常行うように、VRF、 SR-MPLS L3Out、EPG、および契約を作成できます。

# **SR-MPLS** インフラ要件とガイドライン

Nexusダッシュボードオーケストレータを使用して、SR-MPLSネットワークに接続されたACI ファブリックの SR-MPLS L3Out ハンドオフを管理する場合:

- ノードの更新など、トポロジーへの変更は、[サイト接続性情報の更新](cisco-nexus-dashboard-orchestrator-configuration-guide-aci-421_chapter15.pdf#nameddest=unique_110)の説明に従ってサイ トの構成が更新されるまで、Orchestrator 構成には反映されません。
- 異なるサイト間のマルチサイト トラフィックは、リモート リーフ スイッチを介して出入 りすることはできません。

この制限は、SR-MPLS の使用例に固有のものではなく、一般にすべてのマルチサイト ト ラフィックに適用されます。

- 優先グループの一部である SR-External EPG は、共有サービス(VRF 間)コントラクトの プロバイダになることはできません。
- 優先グループはサイト間 SR-MPLS L3Out をサポートしません。
- vzAny は共有サービスプロバイダーをサポートしません。
- 優先グループに対して有効になっている VRF は、vzAny コンシューマにすることはでき ません。
- 同じコントラクトを使用する他の構成オブジェクトとの循環依存を避けるために、専用テ ンプレートの下でテナント コントラクト オブジェクトを構成することをお勧めします
- 従来の IP ベースの L3Out の代わりに SR-MPLS L3Out を使用する場合:
	- ホストベースのルーティング アドバタイズメントは、サイト全体に広がるブリッジ ドメインではサポートされていません。
	- •テナントルーテッドマルチキャスト (TRM) は SR-MPLS L3Out でサポートされてい ないため、外部ネットワークドメインとのレイヤー3ユニキャスト通信を確立するた めにのみ使用できます。

### サポート対象ハードウェア

SR-MPLS ハンドオフは、以下のプラットフォームに対してサポートされています:

- ボーダー リーフ スイッチ:「FX」、「FX2」、「GX」、および「GX2」 スイッチ モデ ル。
- スパイン スイッチ:
	- ラインカード名の末尾に「LC-EX」、「LC-FX」、および「GX」が付いたモジュラ スパイン スイッチ モデル。
	- Cisco Nexus 9000 シリーズ N9K-C9332C、N9K-C9364C、「-GX」、および「-GX2」 固定スパイン スイッチ。
- DC-PEルータ:
	- Network Convergence System (NCS) 5500  $\dot{\vee}$   $\dot{\vee}$   $\dot{\times}$
	- ASR 9000 シリーズ
	- NCS 540 または 560 ルータ

### **SR-MPLS** インフラ **L3Out**

次のセクションの説明に従って、SR-MPLSネットワークに接続されたファブリックのSR-MPLS Infra L3Out を作成する必要があります。SR-MPLS L3Out Infra を作成するときには、次の制約 が適用されます。

• 各 SR-MPLS L3Out Infra L3Out には固有の名前が必要です。

SR-MPLS インフラ L3Out を使用すると、ACI ボーダー リーフ スイッチと外部プロバイ ダーエッジ (PE) デバイスの間にコントロール プレーンとデータ プレーンの接続を確立 できます。さまざまなテナント VRF に属する SR-MPLS L3Out は、そのインフラ L3Out 接 続を利用して、外部ネットワーク ドメインとの通信を確立できます。

- 異なるルーティング ドメインに接続されているロケーションごとに複数の SR-MPLS Infra L3Out を持つこと、その際に同じボーダー リーフ スイッチは複数の L3Out にあること、 各ルーティング ドメインに向かって VRF のルーティング ポリシーをエクスポートするこ とが可能です。
- ボーダー リーフ スイッチが複数の SR-MPLS Infra L3Out にあることができる場合でも、 ボーダー リーフ スイッチ/プロバイダ エッジ ルーターの組み合わせは 1 つの SR-MPLS L3Out になければなりません。ユーザ VRF/ボーダー リーフ スイッチ/プロバイダ エッジ ルートの組み合わせに対して 1 つのルーティング ポリシーのみが存在できるからです。
- 複数のポッドおよびリモート ロケーションから SR-MPLS 接続を確立する必要がある場合 は、SR-MPLS 接続を使用するポッドおよびリモート リーフ ロケーションのそれぞれに異 なる SR-MPLS インフラ L3Out があることを確認します。
- ポッドの1つがSR-MPLSネットワークに直接接続されていないマルチポッドまたはリモー トリーフトポロジがある場合、SR-MPLS ネットワークを宛先とするそのポッドのトラ フィックは、SR-MPLSL3Outを持つ別のポッドへの標準IPNパスを使用します。その後、 トラフィックは他のポッドの SR-MPLS L3Out を使用して、SR-MPLS ネットワーク全体の 宛先に到達します。

これは、サイト 1 のエンドポイントの南北通信をサイト 2 の SR-MPLS L3Out 接続経由で確 立できるマルチサイト展開にも適用できます。

• 複数の VRF からのルートは、1 つの SR-MPLSInfra L3Out から、この SR-MPLSInfra L3Out のノードに接続されているプロバイダ エッジ (PE) ルーターにアドバタイズできます。

PEルータは、ボーダーリーフに直接接続することも、他のプロバイダー(P)ルータを介 して接続することもできます。

• アンダーレイ設定は、1 つのロケーションに対して複数の SR-MPLS Infra L3Out にわたっ て異なるか、同じ場合があります。

たとえば、両方に対して別のプロバイダルーターに接続されたアンダーレイをもつ、ドメ イン 1 の PE-1 とドメイン 2 の PE-2 に同じボーダー リーフ スイッチが接続されていると 想定します。この場合、2 つの SR-MPLS Infra L3Out が作成されます。PE-1 に対して 1 つ と PE-2 に対して 1 つです。しかしアンダーレイの場合、プロバイダ ルーターへの同じ BGPピアになります。インポート/エクスポートルートマップは、ユーザVRFの対応する ルート プロファイル設定に基づいて、PE-1 および PE-2 への EVPN セッションに設定され ます。

### **MPLS** カスタム **QoS** ポリシー

次に、MPLS QoS のデフォルトの動作を示します。

• 境界リーフ スイッチ上のすべての受信 MPLS トラフィックは QoS レベル 3(デフォルト の OoS レベル)に分類されます。

- 境界リーフ スイッチは、再マーキングなしで SR-MPLS からのトラフィックの元の DSCP 値を保持します。
- •境界リーフスイッチは、デフォルトのMPLSEXP (0)のパケットをSR-MPLSネットワー クに転送します。

次に、MPLS カスタム QoS ポリシーを設定する際のガイドラインと制約事項を示します。

- •データプレーンポリサー(DPP)は、SR-MPLS L3Out ではサポートされていません。
- レイヤ 2 DPP は、MPLS インターフェイスの入力方向で動作します。
- レイヤ 2 DPP は、出力カスタム MPLS QoS ポリシーがない場合、MPLS インターフェイス の出力方向で動作します。
- VRF レベルのポリシングはサポートされていません。

## **SR-MPLS** テナントの要件と注意事項

Infra MPLS の設定と要件は Day-0 操作の章で説明されていますが、次の制約が SR-MPLS ネッ トワークに接続されているし後に展開するユーザ テナントに適用されます。

- ファブリックの 2 つの EPG 間のトラフィックが SR-MPLS ネットワークを通過する必要が ある場合:
	- 各 EPG とローカル SR-MPLS L3Out で定義された SR-EPG の間に、コントラクトを割 り当てる必要があります。
	- 両方の EPG が同じACI ファブリックの一部であるが、SR-MPLS ネットワークによっ て分離されている場合(たとえば、マルチポッドまたはリモートリーフの場合)、EPG が異なる VRF に属していること、その間にはコントラクトがないこと、ルートリー キングが設定されていないことが必要です。
	- EPG が異なるサイトにある場合、それらは同じ VRF に存在できますが、EPG と同じ VRF の一部の他のリモート EPGの間で直接構成されたコントラクトがあってはなり ません。

• SR-MPLS L3Out のルート マップ ポリシーを設定する場合:

- 各 L3Out は、単一のエクスポート ルート マップがなければなりません。オプション で、単一のインポート ルート マップももつことができます。
- SR-MPLS L3Out に関連付けられたルート マップは、SR-MPLS L3Out からアドバタイ ズする必要がある、ブリッジ ドメイン サブネットを含むすべてのルートを明示的に 定義する必要があります。
- 0.0.0.0/0 プレフィックスを定義し、ルートをアグレゲートしないことにした場合、 デフォルトのルートのみを許可します。

しかし、ルート 0.0.0.0/0 プレフィックスにアグリゲートすることにした場合、VRF のすべてのトラフィックが許可されます。

- 任意のルーティングポリシーを任意のテナントL3Outに関連付けることができます。
- Nexus Dashboard リリース 4.0(1)以降、SR-MPLS ネットワーク間のトランジット ルー ティングは、Cisco APIC リリース 5.1 (1) 以降を実行しているファブリックに同じまたは 異なる VRF を使用してサポートされます。

図 **3 :** 単一の **VRF** を使用する移行ルーティング構成

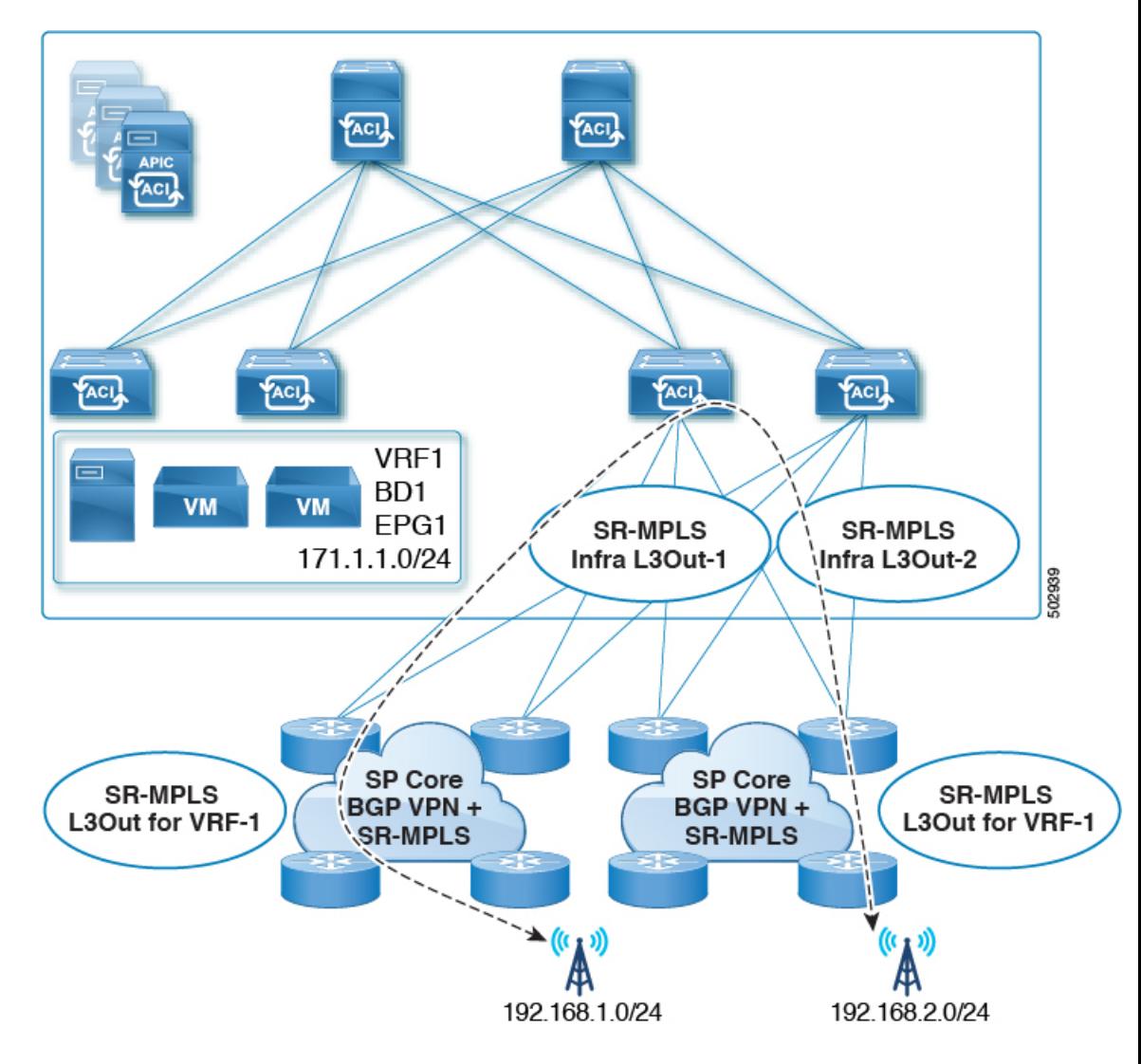

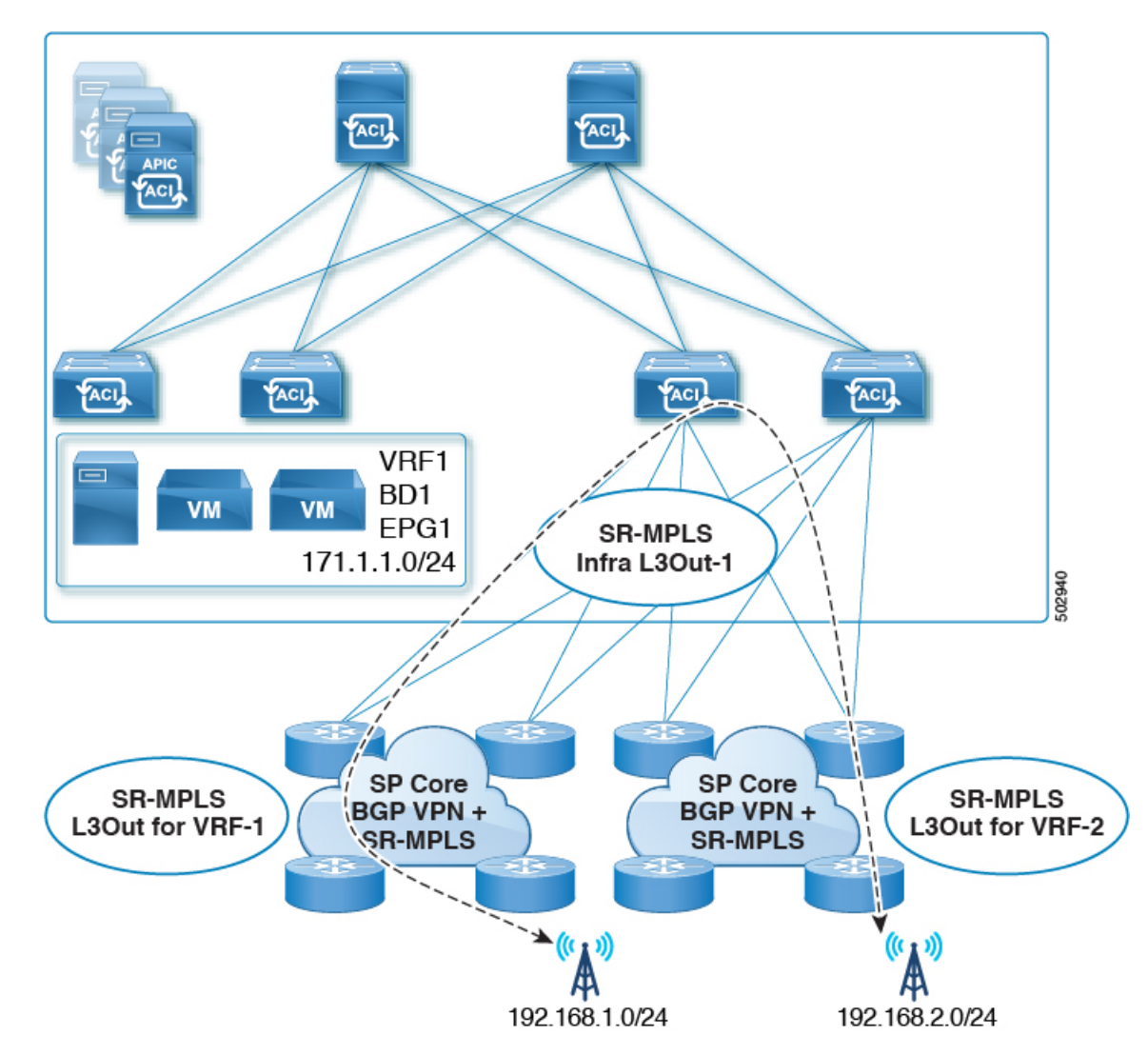

#### 図 **<sup>4</sup> :** 異なる **VRF** を使用する移行ルーティング構成

以前のリリースでは、異なる VRF のみを使用したトランジット ルーティングがサポート されていました。

# 新規の導入

## **SR-MPLS** の カスタム **QoS** ポリシー を作成

SR MPLS カスタム QoS ポリシーは、MPLS QoS 出力 ポリシーで定義された着信 MPLS EXP 値 に基づいて、SR-MPLSネットワークから送信されるパケットのプライオリティを定義します。 これらのパケットは、ACI ファブリック内にあります。また、MPLS QoS 出力ポリシーで定義

された IPv4 DSCP 値に基づく MPLS インターフェイスを介して ACI ファブリックから離れる パケットの CoS 値および MPLS EXP 値をマーキングします。

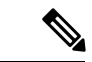

カスタム QoS ポリシーの作成はオプションです。カスタム出力ポリシーが定義されていない 場合、デフォルトのQosレベル(Level3)がファブリック内のパケットに割り当てられます。 カスタム出力ポリシーが定義されていない場合、デフォルトの EXP 値 (o) がファブリックか ら離れるパケットにマーキングされます。 (注)

ステップ **1** Cisco Nexus Dashboard にログインし、Cisco Nexus Dashboard Orchestrator サービスを開きます。

- ステップ **2** 新しいファブリック ポリシーを作成します。
	- a) 左のナビゲーション ペインから、**[**構成(**Configure**)**] > [**ファブリック テンプレート(**Fabric Template**)**]** > **[**ファブリック ポリシー(**Fabric Policies**)**]**を選択します。
	- b) **[**ファブリック ポリシー テンプレート(**Fabric Policy Template**)**]**ページ内で**[**ファブリック ポリシー テンプレートを作成(**Create Fabric Policy Template**)**]**をクリックします。
	- c) **[+**オブジェクトを作成(**+Create Object**) ドロップダウンから **QoS SR-MPLS** を作成します。
	- d) 右のプロパティのサイドバーでは、ポリシーの **[**名前(**Name**)**]** を指定します。
	- e) (オプション) **[**説明を追加(**Add Description**)**]** をクリックして、このポリシーの説明を入力します。

ステップ **3** 入力 QoS 変換ルールを追加するには、**[**入力ルールの追加 **(Add Ingress Rule)]** をクリックします。

これらのルールは、MPLS ネットワークから ACI ファブリックをイングレスしているトラフィックに適用 されます。そして、受信される EXP ビット(EXP)の値のパケットを ACI QoS レベルにマップするためと パケットがファブリックに接続されたエンドポイントに転送されるときに設定するべきだったDSCP およ び/または CoS の値の設定に使用されます。

値は、ボーダーリーフスイッチでカスタムQoS変換ポリシーを使用して取得されます。カスタムポリシー が定義されていないか、一致していない場合、デフォルトのQoSレベル (レベル 3)が割り当てられます。

- a) **[EXP** 照合開始 **(Match Exp From)]** と **[EXP** 照合終了 **(Match EXP To)]** フィールドで、照合する入力 MPLS パケットの EXP 範囲を指定します。
- b) **[**キューの優先順位(**Queuing Priority**)**]** ドロップダウンから、マッピングする ACI QoS レベルを選択 します。

これは、ACI ファブリック内のトラフィックに割り当てる QoS レベルで、ACI はファブリック内のト ラフィックのプライオリティを決めるために使用します。オプションの範囲は レベル 1 〜 レベル 6で す。デフォルト値はLevel3です。このフィールドで選択しない場合、トラフィックには自動的にLevel3 の優先順位が割り当てられます。

c) **[DSCP** を設定(**Set DSCP**)] ドロップダウンから、カプセル化されていないパケットをファブリック に接続されたエンドポイントに送信するときに使用する DSCP 値を選択します。

指定された DSCP 値は、外部ネットワークから受信した元のトラフィックに設定されるため、トラ フィックが宛先 ACI リーフ ノードで VXLAN カプセル化解除された場合にのみ再公開されます。

値を [未指定 (Unspecified)] に設定すると、パケットの元の DSCP 値が保持されます。

d) **[CoS** を設定(**Set CoS**)] ドロップダウンから、カプセル化されていないパケットをファブリックに接 続されたエンドポイントに送信するときに使用する DSCP 値を選択します。

指定された CoS 値は、トラフィックが宛先 ACI リーフ ノードで VXLAN カプセル化解除された場合に のみ再公開されます。

値を [未指定(Unspecified)] に設定すると、パケットの元の CoS 値が保持されます。

上記のどちらの場合も、ファブリックで CoS 保存オプションを有効にする必要があります。CoS 保存 の詳細については、「*[Cisco](https://www.cisco.com/c/en/us/td/docs/switches/datacenter/aci/apic/sw/kb/Cisco-APIC-and-QoS.html) APIC and QoS*」を参照してください。

- e) チェックマーク アイコンをクリックして、ルールを保存します。
- f) 追加の入力 QoS ポリシー ルールについて、この手順を繰り返します。
- ステップ **4** 出力 QoS 変換ルールを追加するには、**[**出力ルールの追加 **(Add Egress Add Rule)]** をクリックします。

これらのルールは、MPLSL3Out経由でACIファブリックから発信されるトラフィックに適用され、パケッ トの IPv4 DSCP 値を MPLS パケットの EXP 値および内部イーサネットフレームの CoS 値にマッピングす るために使用されます。

パケットの IPv4 DSCP 値の設定は、EPG および L3Out トラフィックに使用される既存のポリシーに基づい て非ボーダー リーフ スイッチで行われます。カスタム ポリシーが定義されていないか、一致していない 場合、デフォルトの EXP 値 0 がすべてのラベルでマークされます。EXP 値は、デフォルト ポリシー シナ リオとカスタム ポリシー シナリオの両方でマークされ、パケット内のすべての MPLS ラベルで行われま す。

カスタム MPLS 出力ポリシーは、既存の EPG、L3Out、および契約 QoS ポリシーをオーバーライドできま す。

- a) **[DSCP** 照合開始 **(MATCH DSCP From)]** と **[DSCP** 照合終了 **(MATCH DSCP To)]** ] ドロップダウンを使 用して、出力MPLSパケットのプライオリティを割り当てるために一致させるACIファブリックパケッ トの DSCP 範囲を指定します。
- b) **[MPLS EXP** の設定(**SET MPLS EXP**)**]** ドロップダウンから、出力 MPLS パケットに割り当てる EXP 値を選択します。
- c) **[CoS** の設定(**Set CoS**)**]** ドロップダウンから、出力 MPLS パケットに割り当てる CoS 値を選択しま す。
- d) チェックマーク アイコンをクリックして、ルールを保存します。
- e) 追加の出力 QoS ポリシー ルールについて、この手順を繰り返します。
- ステップ **5 [**アクション(**Actions**)**]** メニューから、**[**サイトの追加**/**削除(**Add/Remove Sites**)**]** を選択し、このテンプ レートを関連付ける SR-MPLS サイトを選択します。
- ステップ **6** [保存(Save)] をクリックして、テンプレート ポリシーを保存します。
- ステップ **7 [**展開する(**Deploy**)**]** をクリックして、ファブリック ポリシーをサイトに展開します。

### 次のタスク

QoS ポリシーを作成したら、SR-MPLS インフラ L3Out の作成 (13 ページ) の説明に従って mpls 接続を有効にし、MPLS L3Out を設定します。

### **SR-MPLS** インフラ **L3Out** の作成

このセクションでは、SR-MPLSネットワーク経由で接続されているサイトのSR-MPLSインフ ラ L3Out を構成する方法について説明します。

- SR-MPLS インフラ L3Out は、境界リーフスイッチで設定され、SR-MPLS ハンドオフに必 要なアンダーレイ BGP-LU およびオーバーレイ MP-BGP EVPN セッションを設定するため に使用されます。
- SR-MPLS インフラ L3Out は、ポッドまたはリモート リーフ スイッチ サイトにスコープさ れます。
- 1 つの SR-MPLS インフラ L3Out 内の境界リーフ スイッチまたはリモート リーフ スイッチ は、1 つ以上のルーティング ドメイン内の 1 つ以上のプロバイダー エッジ(PE)ルータ に接続できます。
- ポッドまたはリモート リーフ スイッチ サイトには、1 つ以上の SR-MPLS インフラ L3Out を設定できます。

### 始める前に

次のものが必要です。

- Cisco ACI [サイトの追加](cisco-nexus-dashboard-orchestrator-configuration-guide-aci-421_chapter13.pdf#nameddest=unique_103) で説明しているように、MPLS ネットワークを経由して接続され ているサイトを追加したこと。
- 必要に応じ、SR-MPLS の カスタム QoS ポリシー を作成 (10 ページ) で説明しているよ うに、SR-MPLS QoS ポリシーを作成したこと。
- ステップ **1** サイトで SR-MPLS 接続が有効になっていることを確認します。
	- a) メインのナビゲーション メニューから 、**[**構成(**Configure**)**]** > **[**サイト間接続(**Site To Site Connectivity**)**]**を選択します。
	- b) **[**サイト間接続(**Site To Site Connectivity**)**]** ページで、**[**構成(**Configure**)**]** をクリックします。
	- c) 左のペインの **[**サイト(**Sites**)**]** の下、SR-MPLS で接続されている特定のサイトを選択します。
	- d) 右に *<Site>***[**設定(**Settings**)**]** ペインで、**[SR-MPLS** 接続(**SR-MPLS Connectivity**)**]** を有効にして、 SR-MPLS 情報を提供します。
		- セグメントルーティンググローバルブロック(**SRGB**)範囲は、ラベルスイッチングデータベー ス(LSD)でセグメント ルーティング (SR) 用に予約されているラベル値の範囲です。セグメン ト識別子(SID)は、特定のセグメントの一意の識別子であり、MPLSトランスポートループバッ ク用に各ノードで構成されます。後にボーダー リーフ スイッチ構成の一部として構成する SID イ ンデックスは BGP-LU を使用してピア ルータにアドバタイズされ、ピア ルータは SID インデック スを使用してローカル ラベルを計算します。

デフォルトの範囲は 16000 ~ 23999 です。

• ドメイン 識別子 ベースは、BGP ドメイン パス機能を有効にします。詳細については、*[Cisco](https://www.cisco.com/c/en/us/td/docs/dcn/aci/apic/6x/l3-configuration/cisco-apic-layer-3-networking-configuration-guide-60x/sr-mpls-layer3-config-60x.html#Cisco_Concept.dita_d4439644-dc1e-4238-ae79-029faaaa53e7) APIC* レイヤ *3* [ネットワーキング](https://www.cisco.com/c/en/us/td/docs/dcn/aci/apic/6x/l3-configuration/cisco-apic-layer-3-networking-configuration-guide-60x/sr-mpls-layer3-config-60x.html#Cisco_Concept.dita_d4439644-dc1e-4238-ae79-029faaaa53e7) 構成ガイド を参照してください。

このフィールドに値を指定してドメイン パス機能を有効にする場合は、マルチサイト ドメイン内 の各 SR-MPLS サイトに一意の値を使用するようにしてください。これは、この ACI ファブリッ クに固有になります。

- ステップ **2** メインのペインで、 ポッド内の**[+SR-MPLS L3Out** の追加 **(+Add SR-MPLS L3Out)]** をクリックします。
- ステップ **3** 右側の **[**プロパティ **(Properties)]** ペインで、SR-MPLS L3Out の名前を入力します。
- ステップ **4** (オプション)**[QoS** ポリシー(**QoS Policy**)**]** ドロップダウンで、MPLS トラフィックのために作成した QoS ポリシーを選択します。

SR-MPLS の カスタム QoS ポリシー を作成 (10 ページ) で作成した QoS ポリシーを選択します。

それ以外の場合、カスタムQoSポリシーを割り当てないと、次のデフォルト値が割り当てられます。

- 境界リーフ スイッチ上のすべての着信 MPLS トラフィックは、QoS レベル 3(デフォルトの QoS レベ ル)に分類されます。
- 境界リーフ スイッチは次の処理を実行します。
	- 再マーキングなしで SR-MPLS からのトラフィックの元の DSCP 値を保持します。
	- CoS 保存が有効な場合、テナント トラフィックの元の CoS 値を使用してパケットを MPLS ネット ワークに転送します。
	- デフォルトの MPLS EXP 値 (0) のパケットを SR-MPLS ネットワークに転送します。
- また、境界リーフ スイッチは、SR ネットワークへの転送中に、アプリケーション サーバから着信す るテナント トラフィックの元の DSCP 値を変更しません。

ステップ **5 [L3** ドメイン(**L3 Domain**)**]** ドロップダウンで、レイヤ 3 ドメインを選択します。

ステップ **6** ボーダー リーフ スイッチと、SR-MPLS ネットワークに接続されているポートの設定を構成します。

ボーダー リーフ スイッチについての情報、そして SR-MPLS ネットワークに接続されているインターフェ イス ポートの情報を入力する必要があります。

- a) **[+**リーフの追加 **(+Add Leaf)]** をクリックして、リーフ スイッチを追加します。
- b) **[**リーフの追加(**Add Leaf**)**]** ウィンドウで、**[**リーフ名(**Leaf Name**)**]** ドロップダウンからリーフ ス イッチを選択します。
- c) **[SID** 指数(**SID Index**)**]** フィールド内で、有効なセグメント 識別子(SID)オフセットを入力しま す。

このセクションの後の部分で、インターフェイス ポートを構成する際には、セグメント ルーティン グを有効にするかを選択できます。SID インデックスは、MPLS トランスポートループバックの各 ノードで設定されます。SIDインデックス値はBGP-LUを使用してピアルータにアドバタイズされ、 ピア ルータは SID インデックスを使用してローカル ラベルを計算します。セグメント ルーティング を使用する予定の場合には、このボーダー リーフ スイッチのセグメント ID を指定する必要があり ます。

SID インデックス値を更新する必要がある場合は、まず、リーフ スイッチ内のすべての SR-MPLS L3Outから値を削除し、構成を再展開する必要があります。その後、新しい値で更新し、新しい構成 を再展開できます。

d) ローカルの **[**ルータ **ID (Router ID)]** を入力します。

ファブリック内で一意なルータ 識別子です。

- e) **[BGP EVPN** ループバック **(BGP EVPN Loopback)]** アドレスを入力します。
	- この値 BGP EVPN ループバック アドレス、サイト内のすべての SR-MPLS L3Out で選択 したリーフスイッチで同じ必要があります。 (注)

BGP-EVPN ループバックが BGP-EVPN コントロール プレーン セッションに使用されます。この フィールドを使用して、境界リーフ スイッチの EVPN ループバック アドレスと DC-PE 間の MP-BGP EVPN セッションを設定し、オーバーレイ プレフィックスをアドバタイズします。MP-BGP EVPN セッションは、BGP-EVPNループバックとBGP-EVPNリモートピアアドレスの間で確立されます。 これは、以下の「インターフェイスの追加」サブステップで構成します。

BGP-EVPN ループバックと MPLS トランスポート ループバックに異なる IP アドレスを使用できます が、ACI 境界リーフ スイッチの BGP-EVPN と MPLS トランスポート ループバックに同じループバッ クを使用することを推奨します。

f) **[MPLS** トランスポート ループバック **(MPLS Transport Loopback)]** アドレスを入力します。

MPLS トランスポート ループバックは、ACI ボーダー リーフ スイッチと DC-PE 間のデータ プレー ン セッションを構築するために使用されます。MPLS トランスポート ループバックは、ボーダー リーフスイッチからDC-PEルータにアドバタイズされるプレフィックスのネクストホップになりま す。

BGP-EVPN ループバックと MPLS トランスポート ループバックに異なる IP アドレスを使用できます が、ACI 境界リーフ スイッチの BGP-EVPN と MPLS トランスポート ループバックに同じループバッ クを使用することを推奨します。

g) **[**インターフェイスの追加 **(Add Interface)]** をクリックして、スイッチ インターフェイスの詳細を入 力します。

**[**インターフェイスのタイプ(**Interface Type**)**]** ドロップダウンから、レイヤ 3 物理のインターフェ イスなのか、それともポート チャネル インターフェイスなのかを選択します。ポート チャネル イ ンターフェイスを使用する場合には、それ以前に APIC 上で作成しておく必要があります。

それからインターフェイス、そのIPアドレス、およびMTUサイズを入力します。サブインターフェ イスを使用する場合には、サブインターフェイスの **[VLAN ID]** を入力します。それ以外の場合には [VLAN ID] フィールドはブランクのままにします。

**[BGP** ラベル ユニキャスト ピア **IPv4** アドレス(**BGP-Label Unicast Peer IPv4 Address**)**]** および **[BGP** ラベル ユニキャスト リモート **AS** 番号(**BGP-Label Unicast Remote AS Number**)**]** で、ネクスト ホッ プデバイス(インターフェイスに直接接続されているデバイス)のBGP-LUピア情報を指定します。 ネクスト ホップ アドレスは、インターフェイスで構成したサブネットの一部である必要がありま す。

MPLS または SR-MPLS ハンドオフを有効にするかどうかを選択します。

(任意)展開に基づいて追加の BGP オプションを有効にします。

最後に、**[**インターフェイス タイプ(**Interface Type**)**]** ドロップダウンの横にあるチェックマークを クリックして、インターフェイス ポート情報を保存します。

- h) MPLS ネットワークに接続されているスイッチのすべてのインターフェイスについて、前のサブス テップを繰り返します。
- i) **[**保存 **(Save)]** をクリックして、リーフ スイッチ情報を保存します。
- j) MPLS ネットワークに接続されているすべてのリーフ スイッチについて、このステップを繰り返し ます。

#### ステップ **7** BGP-EVPN 接続を構成します。

サイトのボーダー リーフ (BL) スイッチとプロバイダ エッジ (PE) ルータ間の BGP EVPN 接続について、 BGP 接続の詳細を指定する必要があります。

- a) **[+BGP-EVPN** 接続の追加(**+Add BGP-EVPN Connectivity**)**]** をクリックします。
- b) **[MPLSBGP-EVPN**接続の追加**(Add MPLSBGP-EVPN Connectivity)]**ウィンドウで詳細を入力します。

**[MPLS BGP-EVPN** ピア **IPv4** アドレス **(MPLS BGP-EVPN Peer IPv4 Address)]** フィールドで、DC-PE ルータのループバック IP アドレスを入力します。このルータは必ずしも、ボーダー リーフ スイッチ に直接接続されているデバイスとは限りません。

**[**リモート **AS** 番号(**Remote AS Number**)**]** に、DC-PE のネイバー自律システムを一意に識別する番号 を入力します。自律システム番号は、プレーン形式の 1 〜 4294967295 の 4 バイトにすることができま す。ACIは asplain 形式のみをサポートし、asdot または asdot+ 形式のAS番号はサポートしないこと に注意してください。ASN形式の詳細については、『Explaining 4-Byte Autonomous System (AS) ASPLAIN and ASDOT [Notation](https://www.cisco.com/c/en/us/products/collateral/ios-nx-os-software/border-gateway-protocol-bgp/white_paper_c11_516829.html) for Cisco IOS』を参照してください。

**[TTL]**フィールドで、ボーダーリーフスイッチとDC-PEルータ間の複数のホップ数を考慮に入れて、 十分大きな値を指定します(例: 10)。許容範囲は 2 〜 255 ホップです。

(任意)展開に基づいて追加の BGP オプションを有効にします。

- c) **[**保存(**Save**)**]** をクリックして BGP 設定を保存します。
- d) 追加の BGP 接続があれば、このステップを繰り返します。

通常、2 つの DC-PE ルータに接続することになるので、両方の接続につてい BGP ピア情報を入力しま す。

ステップ **8** 変更をサイトに展開します。

### 次のタスク

MPLS接続を有効にして構成したら、*[*[マルチサイト構成ガイド、リリース](https://www.cisco.com/c/en/us/td/docs/switches/datacenter/aci/aci_multi-site/sw/2x/configuration/Cisco-ACI-Multi-Site-Configuration-Guide-301.html)*3.0*(*x*)(*Multi-Site [Configuration](https://www.cisco.com/c/en/us/td/docs/switches/datacenter/aci/aci_multi-site/sw/2x/configuration/Cisco-ACI-Multi-Site-Configuration-Guide-301.html) Guide, Release 3.0(x)*)*]* に説明されている方法で、テナント、ルート マップ、お よびスキーマを作成し、管理することができます。

### **SR-MPLS** ルート マップ ポリシーの作成

このセクションでは、ルートマップポリシーを作成する方法について説明します。ルートマッ プは、テナントSR-MPLS L3Outからアドバタイズされるルートを指定できる if-then ルールの セットです。ルート マップでは、DC-PE ルータから受信したどのルートを BGP VPNv4 ACI コ ントロールプレーンに挿入するかを指定することもできます。

テナントSR-MPLSL3Outのサイトローカル設定を定義するときは、次のセクションでSR-MPLS ルート マップ ポリシーを使用します。

ステップ **1** Cisco Nexus Dashboard にログインし、Cisco Nexus Dashboard Orchestrator サービスを開きます。

- ステップ **2** 新しいテナント ポリシーを作成。
	- a) 左のナビゲーションペインから、**[**構成(**Configure**)**] > [**テナントテンプレート(**TenanatTemplate**)**] >** > **[**テナント ポリシー(**Tenant Policies**)**]**を選択します。
	- b) **[**テナントポリシーテンプレート(**TenantPolicyTemplate**)**]**ページ内で**[**テナントポリシーテンプレー トを作成(**Create Tenant Policy Template**)**]**をクリックします。
	- c) テナント ポリシー ページの右のプロパティ サイトバーにテナントの **[**名前(**Name**)**]** を入力します。
	- d) **[**テナントの選択(**Select a Tenant**)**]**ドロップダウンから、このテンプレートに関連付けるテナントを 選択します。

次の手順に従ってこのテンプレートで作成するすべてのポリシーは、選択したテナントに関連付けら れ、テンプレートを 1 つ以上のサイトにプッシュするときに展開されます。

デフォルトでは、新しいテンプレートは空であるため、次のステップに従って 1 つ以上のテナント ポリ シーを追加する必要があります。テンプレートで使用可能なすべてのポリシーを作成する必要はありませ ん。SR-MPLS のユース ケースに対して 1 つのルート マップ ポリシーだけでテンプレートを作成できま す。

- ステップ **3** ルート制御のルート マップ ポリシーを作成。
	- a) **[+**オブジェクトの作成(**+Create Object**)**]** ドロップダウンから、**[**ルート コントロールのルート マッ プ ポリシー(**Route Control Policy for Multicast**)**]** を選択します。
	- b) 右のプロパティのサイドバーでは、ポリシーの **[**名前(**Name**)**]** を指定します。
	- c) (オプション) **[**説明を追加(**Add Description**)**]** をクリックして、このポリシーの説明を入力します。
	- d) **[+**エントリを追加(**+Add Entry**)**]** をクリックして、ルート マップ情報を入力します。

ルート マップごとに、1 つ以上のコンテキスト エントリを作成する必要があります。次の情報による と各コンテキストは、1 つ以上の一致基準に基づいてアクションを定義するルールです:

- コンテキストの順序 コンテキストの順序は、コンテキストが評価される順序を決定するために 使用されます。値は 0 ~ 9 の範囲内である必要があります。
- コンテキスト アクション コンテキスト アクションは、一致が検出された場合に実行するアク ションの 許可 または 拒否 を定義します。複数のコンテキストに同じ値が使用されている場合、そ れらは定義された順序で 1 つ評価されます。

コンテキストの順序とアクションを定義したら、コンテキストを一致させる方法を選択します。

• **[+** 属性の作成 **(+Create Attibute)]** をクリックして、コンテキストが一致する必要があるアクショ ンを指定します。

次のアクションのうちの 1 つを選択できます。

- コミュニティの設定
- ルート タグの設定
- ダンプニングを設定します
- ウェイトの設定
- ネクスト ホップの設定
- プリファレンスの設定
- メトリックの設定
- メトリック タイプの設定
- AS パス の設定
- 追加のコミュニティを設定

属性を構成したら、**[**保存(**Save**)**]**をクリックします。

• 定義したアクションを IP アドレスまたはプレフィックスに関連付ける場合は、**[IP** アドレスの追 加(**Add IP Address**)**]** をクリックします。

**[**プレフィックス **(prefix)]** フィールドに、IP アドレス プレフィックスを入力します。IPv4 と IPv6 の両方のプレフィックスがサポートされています(例:2003:1:1a5:1a5::/64または205.205.0.0/16)。

特定の範囲の IP を集約する場合は、**[**集約(**aggregate**)**]** チェックボックスをオンにして、範囲を 指定します。たとえば、0.0.0.0/0プレフィックスを指定して任意のIPに一致させるか、10.0.0.0/8 プレフィックスを指定して任意の 10.xxx アドレスに一致させることができます。

• 定義したアクションをコミュニティ リストに関連付ける場合は、**[**コミュニティの追加(**Add Community**)**]** をクリックします。

**[**コミュニティ **(Community)]** フィールドに、コミュニティ文字列を入力します。たとえば、 regular:as2-as2-nn2:200:300 などです。

次に、**[**範囲(**Scope**)**]**を選択します:推移性は、コミュニティがeBGPピアリング全体(自律シス テム (AS) 全体) に伝播することを意味し、#推移性は、コミュニティが伝播しないことを意味し ます。

- L3Outからアナウンスする必要があるプレフィックスを定義するため、特定のプレフィック スと一致する **IP** アドレスまたはコミュニティ文字列を指定する必要があります(**Set** 属性 を指定しない場合でも)。これは、BD のサブネットまたは他の L3Out から学習した中継 ルートのいずれかです。 (注)
- e) 前のサブステップを繰り返して、同じポリシーの追加のルート マップ エントリを作成します。
- f) **[**保存(**Save**)**]** をクリックしてポリシーを保存し、テンプレート ページに戻ります。
- g) この手順を繰り返して、ルート コントロール ポリシーの追加のルート マップを作成します。
- ステップ **4 [**アクション(**Actions**)**]** メニューから、**[**サイトの追加**/**削除(**Add/Remove Sites**)**]** を選択し、このテンプ レートを関連付ける 1 つ以上の SR-MPLS サイトを選択します。
- ステップ **5 [**展開する(**Deploy**)**]** をクリックして、テナント ポリシーをサイトに展開します。

## **L3Out** テンプレート内の**SR-MPLS** テナント **L3Outs** を作成

NDO リリース 4.1 (1) 以降、L3Out および SR-MPLS L3Out 構成は、アプリケーション テンプ レートから専用の L3Out テンプレートに移動しました。SR-MPLS ネットワーク全体の接続を 構成する前に、このセクションで説明されているように、L3Outテンプレートを作成し、サイ トごとに SR-MPLS L3Out を定義する必要があります。

- ステップ **1** Nexus Dashboard にログインし、Nexus Dashboard Orchestrator サービスを開きます。
- ステップ **2** 新しい L3Out テンプレートを作成します。
	- a) 左側のナビゲーションペインから、**[**構成(**Configure**)**]>[**テナントテンプレート(**TenanatTemplate**)**] >** > **[L3Out]** の順に選択します。
	- b) **[L3Out** テンプレート(**L3Out Templates**)**]** ページで、**[L3Out** テンプレートの作成(**CreateL3Out Template**)**]** をクリックします。
	- c) **[**テナントとサイトの選択(**Select a Tenant and Site**)**]** ダイアログで、このテンプレートを関連付ける テナントとサイトを選択し、**[**保存してテンプレートに移動(**Save and go to template**)**]** をクリックし ます。

各L3Outテンプレートは、他のNDOテンプレートに類似する特定のテナントに関連します。しかし、 L3Out 構成は、通常サイト固有としてシングル サイトにのみにも割り当てられます。

複数のサイトのために L3Out 構成 を定義したい場合、各サイトに一つ以上の L3Out テンプレートを作 成する必要があります。しかし、同じ L3Out テンプレート内に全てを定義することで複数の L3Out サ イト/テナントごとに展開することができます。複数のテナントに割り当てられている場合、サイトご とに複数の L3Out テンプレートがある可能性があります。

- d) テンプレート表示内にテンプレートの **[**名前(**Name**)**]** を入力します。
- ステップ3 SR-MPLS L3Out (s) を作成します。
	- a) メインペインで、**[**オブジェクトを作成(**Create Object**)**]** > **[SR-MPLS L3Out** を選択します。
	- b) L3Out の **[**名前(**Name**)**]** を入力します。
		- サイト全体のすべての SR-MPLS L3Out には、同じテナントに属しているか、同じ外部情報 技術への接続を許可している場合でも、一意の名前を指定することをお勧めします。 (注)
	- c) **[VRF>**を選択(**Select VRF>**)**]** をクリックし、この SR-MPLS L3Out に関連付ける VRF を選択します。
		- この手順では、この SR-MPLS L3Out に対して VRF がすでに定義されていることを前提と しています。そうしない場合は、テンプレートページを閉じ、通常どおりにアプリケーショ ン テンプレートで VRF を定義してから、この手順から SR-MPLS L3Out の作成を再開でき ます。 (注)
	- d) **[SR-MPLS L3Out** の追加(**Add SR-MPLS L3Out**)**]** をクリックします。
	- e) 開いた **[SR-MPLS L3Out** の追加(**Add SR-MPLS L3Out**)**]** ダイアログで、SR-MPLS インフラ L3Out の作成(13ページ)に定義した**[SR-MPLS**インフラ**L3Out**(**SR-MPLSInfraL3Out**)**]**を選択します。

f) **[**ルート マップ ポリシーの追加(**Add Route Map Policy**)**]** をクリックし、SR-MPLS ルート マップ ポ リシーの作成 (16 ページ)で定義したルート マップ ポリシーを選択し、[インポート(Import)] ポリ シーか [エクスポート(Export)] ポリシーを選択します。

複数のルート マップ ポリシーを SR-MPLS L3Out に追加する場合は、このサブステップを繰り返すこ とができます。

- g) この特定のサイトおよびテナント用に作成するすべての SR-MPLS L3Out について、この手順を繰り返 します。
- ステップ **4** テンプレート表示で、**[**展開(**Deploy**)**]** をクリックしてテンプレートをサイトに展開します。
- ステップ **5** このプロセスを繰り返して、サイトのSR-MPLS L3Outを持つサイトごとに個別のL3Outテンプレートを作 成します。

次のセクションでは、2つのSR-MPLSL3Outが2つの異なるサイト、たとえばmpls-l3out-1とmpls-l3out-2 で作成されたユース ケースを想定しています

### **EPG-to-External-EPG**(**North-South**)通信を構成

このセクションでは、アプリケーションEPGと外部SR-MPLSネットワークとの間でNorth-South 通信を確立する方法について説明します。また、このアプローチを使用して、SR-MPLSL3Out データ パス(外部 SR-MPLS ネットワークを利用)を介したサイト間での EPG-to-EPG 通信を 有効にすることもできます。

代わりに、リリース 4.0 (2) からサポートされている ISN 全体の VXLAN データ プレーンを 介して EPG から EPG へのサイト間接続を確立する場合は、通常どおり、それらの EPG 間のコ ントラクト関係を簡単に確立できます。

ステップ **1** テンプレートを選択または、新しいのを作成します。

他の ACI ファブリックのユース ケースで通常行うように、テンプレートを選択できます。

- a) メインナビゲーションメニューで、**[**構成(**Configure**)**]>[Tenanat**テンプレート(**TenanatTemplate**)**] > [**アプリケーションスキーマ > (**Applications Schemas**)**]** を選択します。
- b) 既存のスキーマを選択するか、新しいスキーマを作成します。
- c) 既存のテンプレートを選択するか、**[**新しいテンプレートの作成(**Create New Template**)**]** をクリッ クして、テンプレート タイプとして [ACI マルチクラウド(ACI Multi-Cloud)] を選択します。
- d) 新しいテンプレートのテナントを選択します。
- e) (オプション)このテンプレートを他のサイトへのサイト間接続を持たないサイトにのみ展開する予定 の場合は、テンプレートの **[**自律(**Autonomous**)**]** オプションを有効にします。
- ステップ **2** VRF を作成します。
	- a) **[+**オブジェクトを作成(**+Create Object**)**]** メニューから、**[VRF]** を選択します。
	- b) 右のプロパティのサイドバーでは、VRF の名前を指定します。
- ステップ **3** SR-External EPG を作成します。
- SR-External EPG を含むテンプレートを複数のサイトに割り当てると、EPG はそれらのすべて のサイトに拡張されます。この場合、各サイトにはローカルSR-MPLS L3Outが必要です。そ うしないと、そのテンプレートを関連するすべてのサイトに展開できません。 (注)
- a) **[+**オブジェクトを作成(**+Create Object**)**]** メニューから、**SR-External EPG** を選択します。
- b) 右のプロパティのサイドバーでは、外部 EPG の名前を指定します。
- c) **[**仮想ルーティングと転送(**Virtual Routing & Forwarding**)**]** ドロップダウンから、前のステップで 作成された VRF を選択します。
- d) **L3Out** ドロップダウンから、L3Out テンプレート内のSR-MPLS テナント L3Outs を作成 (19 ペー ジ) で作成した SR-MPLS L3Out を選択します。
- e) **[+** サブネットの追加(**+Add Subnet**)**]** をクリックし、通常どおりにサブネットとそのルート制御オ プションを定義します。

複数のサブネットを定義する場合は、このサブステップを繰り返します。

- ステップ **4** 構成する必要がある特定のユース ケースに応じて、テンプレートを 1 つのサイトまたは複数のサイトに 割り当てます。
- ステップ **5** 構成しているテンプレートのサイトローカル構成を選択します。 次のいくつかの手順では、前の手順で作成した VRF および SR-External EPG のサイト ローカル設定を構 成します。
- ステップ **6** VRF のサイト ローカル設定を構成します。

SR-MPLS L3Out によって使用される VRF のための BGP ルート情報を設定する必要があります。

- a) メインペインで **VRF** エリアにスクロールし、 前のステップで作成した VRF を選択します。
- b) **[**アドレス ファミリ(**Address Family**)**]** ドロップダウンから、その IPv4 または IPv6 アドレスを選択 します。
- c) **[**ルート ターゲット **(Route Target)]** フィールドで、ルート文字列を設定します。
	- インポート/エクスポートのルートターゲット値の構成は、DC-PEデバイスに展開された 構成と一致している必要があり、展開されている特定のユース ケースに依存します。 (注)

たとえば、route-target:ipv4-nn2:1.1.1.1:1901 のようにします。

- d) **[**タイプ(**Type**)**]** ドロップダウンで、ルートをインポートするのか、それともエクスポートするの かを選択します。
- e) **[**保存 **(Save)]** をクリックして、ルート情報を保存します。
- f) (オプション) このステップを繰り返して、その他の BGP ルート ターゲットを追加します。
- ステップ **7** 通常のように、アプリケーション EPG を作成し構成します。
	- (注) EPG は、同じまたは異なるテンプレートとスキーマにある可能性があります。
- ステップ **8** アプリケーション EPG と SR-External EPG 間の契約を作成します。
- ステップ9 設定を展開します。
- a) **[**スキーマ(**Schemas**)**]** 表示のメイン ペインで、**[**サイトに展開(**Deploy to Sites**)**]** をクリックしま す。
- b) [サイトに展開**(Deploy toSites)**]ウィンドウで、サイトにプッシュされる変更を検証し、[展開**(Deploy)**] をクリックします。
- リリース 4.0(2)以降、従来の IP ベースの L3Out と同様に、North-South トラフィック(ACI ファブリックの外部の情報技術との通信)専用に EPG-to-SR-External-EPG コントラクトを使 用できます。その場合、EPG 間のコントラクト関係を作成するだけで、ISN 全体の VXLAN データ パスを介して EPG から EPG へのサイト間通信を有効にすることができます。 (注)

ステップ **10** サイト間のEPG-to-EPGトラフィックにSR-MPLS L3Outデータパスを使用する場合(ISN全体のVXLAN データ パスの代わりに SR-MPLS 外部ネットワークを利用)、各サイトローカル EPG 間で契約を確立で きます。およびテナント SR-MPLS L3Out に関連付けられた SR-External EPG。

> SR-External EPG は、各サイトのサイト ローカル オブジェクトとして、またはサイト全体のストレッチ オブジェクトとして展開できます。サイト間の EPG-to-EPG トラフィックに SR-MPLS L3Out データ パス を使用できるのは、それらの EPG 間または各 EPG と他のリモート EPG 間に直接のコントラクト関係が ない場合にのみ可能であることに注意してください。

> a) 異なるサイトに関連付けられたテンプレートで通常行うように、2 つのアプリケーション EPG を作 成します。

たとえば、epg1 および epg2 とします。

この EPG は、同じまたは異なる VRF または テナントに含まれる場合があります。

b) 2 つの別個のサイトローカル SR-External EPG または単一の拡張 SR-External EPG を作成します。

個別の SR-External EPG を作成している場合、それらは、特定の展開シナリオに応じて、同じまたは 異なる VRF またはテナントおよび同じテンプレートまたは異なるテンプレートにある可能性があり ます。

L3Out を明示的に関連付ける通常の外部 EPG とは対照的に、SR-MPLS L3Out は VRF ご とに1つしかないため、SR-外部EPGを作成するときは、L3Outテンプレート内のSR-MPLS テナント L3Outs を作成 (19 ページ)で作成した SR-MPLS テナント L3Out に使用した のと同じ VRF にそれらを関連付けます。 (注)

例えば、次のステップは、 mpls-extepg-1 と mpls-extepg-2 を作成する想定します。

c) 各サイトのローカルEPGとSR-MPLS L3Outローカル接続間のトラフィックを許可するために使用す るコントラクトを作成します。

通常のように、コントラクトのためのフィルタを作成して定義する必要があります。

d) コントラクトを適切な EPG に割り当てます。

作成した 2 つのアプリケーション EPG 間のトラフィックを許可するため、実際にはコントラクトを 2 回割り当てる必要があります。epg1 とその mpls-extepg-1 の間、そして epg2 とその mpls-extepg-2

ただし、外部 SR-MPLS ネットワーク全体の異なるサイトにある EPG 間で EPG-to-EPG (East-West)通信を確立する場合は、次の手順で説明するように行うことができます。

の間です。サイト間で拡張されている場合は、2 つの個別の EPG ではなく、同じ SR-External EPG を 使用できます。

例として、epg1 が epg2 にサービスを提供する場合、次のようにします。

- epg1 にタイプ consumer でコントラクトを割り当てます。
- mpls-extepg-1 にタイプ consumer でコントラクトを割り当てます。
- epg2 にタイプ consumer でコントラクトを割り当てます。
- mpls-extepg-2 にタイプ consumer でコントラクトを割り当てます。

# 既存の **SR-MPLSL3Out** 構成のインポート

## **SR-MPLS** 構成のインポートの概要

リリース 4.1(2) 以降、Nexus Dashboard Orchestrator(NDO)は、APIC サイトからの既存の SR-MPLS 構成のインポートをサポートしています。次のセクションでは、必要な手順に焦点 を当てます。

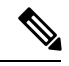

新しい SR-MPLS 構成(グリーンフィールド展開)を構成して展開する場合は、代わりにこの 章の前のセクションを参照してください。 (注)

このリリースでは、以下のポリシーのインポートをサポートします。

- ルート マップ:ルートのインポートおよびエクスポート ポリシーを定義するために、 L3Out テンプレートの **[**アウトバウンド ルート マップ(**Outbound Route Map**)**]** および **[**インバウンド ルート マップ(**Inbound Route Map**)**]** フィールドで参照できます。
- L3Out ノード ルーティング:
	- L3Out 用に構成されたノードは、ノード グループに関連付けることができ、ノード グループはノード ルーティング ポリシーを参照できます。
	- ノード グループは、ノードの BGP ピアを構成するときに、BGP ピア プレフィックス ポリシーを参照することもできます。
- **L3Out** インターフェイス ルーティング:
	- L3out用に構成されたインターフェイスは、インターフェイスルーティングポリシー と BGP ピア プレフィックス ポリシーを参照できるインターフェイス グループに関連 付けることができます。
- インターフェイスグループは、インターフェイスのBGPピアを構成するときに、BGP ピア プレフィックス ポリシーを参照することもできます。
- **BGP** ピア プレフィックス:グループ内のすべてのノードの BGP ピア構成のノードおよび インターフェイスグループによって参照できます。
- **IPSLA** モニタリング ポリシーと **IPSLA** トラック リスト:ノードに定義されたスタティッ ク ルートによって参照できます。

### サイトの **MO** から **NDO** オブジェクトおよびグループへのマッピング

サイトで作成された管理対象オブジェクト(MO)と、Orchestratorで表示および管理されるポ リシーオブジェクトとの間に1:1のマッピングがない場合があることに注意してください。こ のような場合、APIC から L3Out をインポートすると、NDO は NDO 固有の論理グループを使 用して MO をインポートします。たとえば、次の APIC ポリシーはインポート時にグループ化 されます。

- 次の MO は、NDO の L3Out ノード ルーティング ポリシーにグループ化されます。
	- BGP タイマー ポリシー
	- BGP ベスト パス ポリシー
	- BFD マルチホップ ノード ポリシー

次の図は、上記の 3 つのポリシーをグループ化した NDO の **L3Out** ノードルーティングポ リシー オブジェクトを示しています。

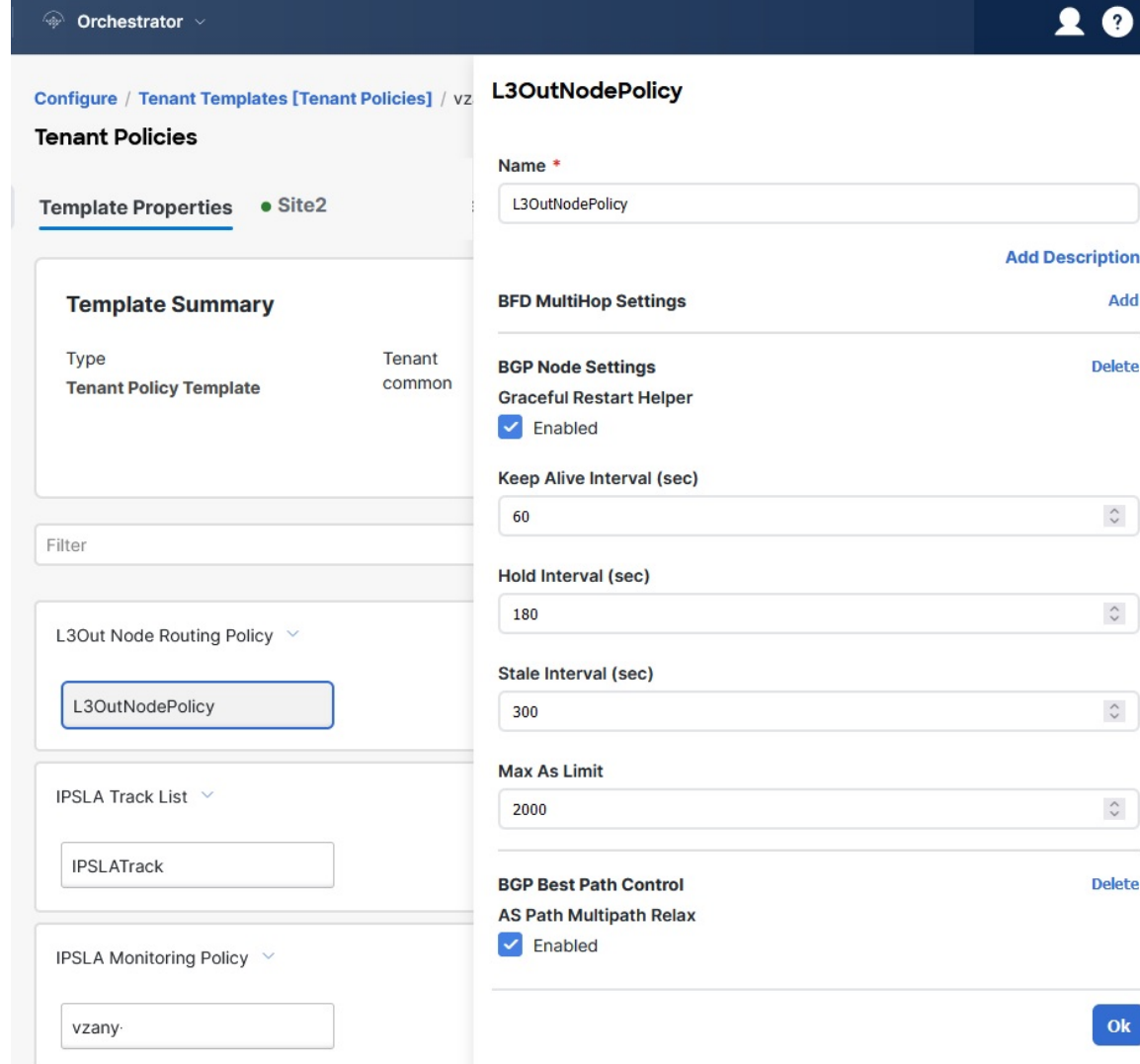

• 次の MO は、NDO の L3Out インターフェイス ルーティング ポリシーにグループ化されま す。

÷

- OSPFインターフェイスポリシー
- BFDポリシー
- BFD マルチホップ インターフェイス ポリシー

### 依存関係の自動インポート

テナント ポリシー テンプレートには、テンプレート内にローカル参照を持つオブジェクトと ポリシーが含まれます。たとえば、IPSLA追跡リストには追跡メンバーのリストを含めること ができ、各追跡メンバーは IPSLA モニタリング ポリシーを参照する必要があります。このよ うな場合、1 つ以上の IPSLA 追跡リスト ポリシーを含む既存の構成をサイトからインポート

すると、参照先の IPSLA モニタリング ポリシーも自動的にインポートされます。インポート ワークフローには、次のような依存関係を持つオブジェクトを選択すると、自動的にインポー トされたポリシーに関する追加情報が表示されます。

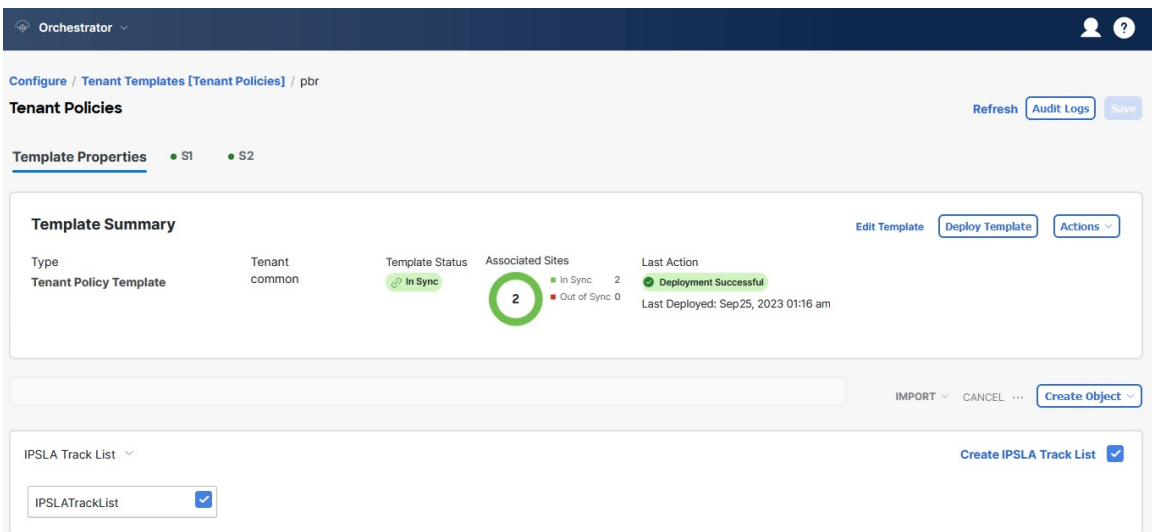

### テナント「共通」のポリシーへの参照

サイトからインポートする一部のポリシーには、テナント common のポリシーへの参照が含ま れている場合があります。このようなポリシーをインポートすると、オブジェクトがインポー トされるテナント ポリシー テンプレートにテナント common ポリシーのコピーが自動的に作成 され、その結果、そのテナント ポリシー テンプレートに関連付けられているテナントに次の ように自動的に作成されます。

- commonテナントのIPSLAモニタリングポリシーを参照するトラックメンバーを含むIPSLA トラック リストをインポートすると、テナント common の IPSLA モニタリング ポリシーの コピーがテナントポリシーテンプレートに作成され、インポートされたトラックメンバー がこの新しく追加された IPSLA モニタリング ポリシーを参照します。
- テナント common の IPSLA 追跡リストを参照するスタティック ルートを持つノード設定を 含む L3Out をインポートすると、テナント common の IPSLA 追跡リストのコピーがテナン ト ポリシー テンプレートに作成されます。

### サポートされていないシナリオ

L3Out に現在 NDO でサポートされていない 1 つ以上の構成オプションが含まれている場合、 その L3Out をインポートすることはできません。次の構成は現在 NDO でサポートされていな いため、それらを含む L3Out をインポートできません。

- GOLF
- EIGRP

このような場合、インポート ワークフロー UI には、問題を説明するメッセージとともにオレ ンジ色の感嘆符アイコンが表示され、その L3Out をインポート用に選択することはできませ  $h_{\alpha}$ 

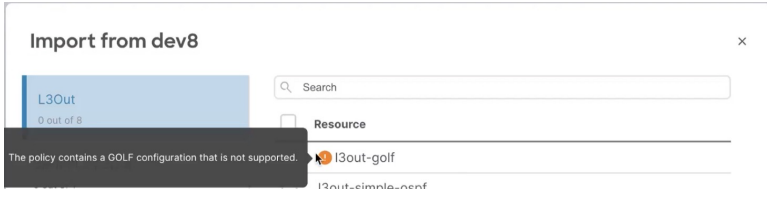

## テナント ポリシー テンプレート オブジェクトのインポート

このセクションでは、既存の SR-MPLS L3Out 構成ポリシーを Cisco APIC から NDO のテナン トポリシーテンプレートにインポートする方法について説明します。各ポリシーの詳細と、他 のテンプレートのポリシーや設定との関係については、SR-MPLS 構成のインポートの概要 (23 ページ) を参照してください。

### 始める前に

- 新しい SR-MPLS L3Out 構成(グリーンフィールド展開)を構成して展開する場合は、代 わりにこの章の前のセクションを参照してください。
- Cisco Nexus Dashboard Orchestrator サービスをインストールして有効にする必要がありま す。
- Cisco Nexus Dashboardにファブリックをオンボードし、オーケストレータサービスで管理 できるようにする必要があります。
- SR-MPLS 構成のインポートの概要 (23 ページ) で説明されているテンプレートとポリ シー オブジェクトの依存関係を読んで理解していることを確認してください。

### 手順の概要

- **1.** Cisco Nexus Dashboard にログインし、オーケストレータ サービスを開きます。
- **2.** 左のナビゲーション ペインで、**[**構成(**Configure**)**] > [**テナント テンプレート(**Tenanat Template**)**]** > **[**テナント ポリシー(**Tenant Policies**)**]**を選択します。
- **3.** メインペインで、**[**テナント ポリシー テンプレートの追加(**Add Tenant Policy Template**)**]** をクリックします。
- **4.** 新しいテンプレートを作成する場合、テンプレートの **[**名前(**Name**)**]** を指定し、構成の インポート元である **[**テナントを選択(**Select a Tenant**)**]** します。
- **5.** テンプレートを、構成のインポート元であるサイトに関連付けます。
- **6. [**保存(**Save**)**]** をクリックして、テンプレートの変更を保存します。
- **7.** テナント ポリシー テンプレートに 1 つ以上のポリシーをインポートします。
- **8.** テンプレートをサイトに展開します。

### 手順の詳細

- ステップ **1** Cisco Nexus Dashboard にログインし、オーケストレータ サービスを開きます。
- ステップ **2** 左のナビゲーション ペインで、**[**構成(**Configure**)**] > [**テナント テンプレート(**Tenanat Template**)**]** > **[**テ ナント ポリシー(**Tenant Policies**)**]**を選択します。
- ステップ **3** メインペインで、**[**テナント ポリシー テンプレートの追加(**Add Tenant Policy Template**)**]** をクリックし ます。

代わりに、既存のテナントポリシーテンプレートを更新する場合は、その名前をクリックするだけです。 これにより、**[**テナント ポリシー(**Tenant Policies**)**]** ページが開きます。

- ステップ **4** 新しいテンプレートを作成する場合、テンプレートの **[**名前(**Name**)**]** を指定し、構成のインポート元で ある **[**テナントを選択(**Select a Tenant**)**]** します。
- ステップ **5** テンプレートを、構成のインポート元であるサイトに関連付けます。
	- a) **[**テナント ポリシー(**Tenant Policies**)**]** テンプレート表示内で **[**アクション(**Actions**)**]** > **[**サイトの追 加**/**削除(**Add/Remove Sites**)**]**を選択します。
	- b) **[**サイトを *<template-name>* に追加 (**Add Sites to <template-name> ]** ダイアログで、テンプレートを展 開するサイトを選択します。
- ステップ **6 [**保存(**Save**)**]** をクリックして、テンプレートの変更を保存します。
- ステップ **7** テナント ポリシー テンプレートに 1 つ以上のポリシーをインポートします。

サイトから L3Out 構成をインポートすることを選択すると、UI にインポート可能な L3Out ポリシーのリス トが表示されます。1 つ以上の L3 Out ポリシーを選択すること、そして L3 Out で使用されるすべてのプロ バイダ ポリシーをこのテナント ポリシー テンプレートにインポートすることができます。

- a) **[**テナントポリシー(**TenantPolicies**)**]**画面の**[**テンプレートプロパティ(**TemplateProperties**)**]**ビュー で、*<site-name>* に > インポート(**Import <site-name>**)**]** を選択します。
- b) **[***<site-name>* からインポート(**Import from <site-name>** )**]** ダイアログで、1 つ以上の L3Outs を選択 し、**[**インポート(**Import**)**]** をクリックします。

サイトにすでに設定されている SR-MPLS L3Out がある場合、その関連ポリシーは **L3OutSources** カテ ゴリでインポートできます。インポートする L3OutSource を選択すると、サイトの APIC でその L3Out によって参照されるすべてのポリシーが、編集中のテナント ポリシー テンプレートにインポートされ ます。

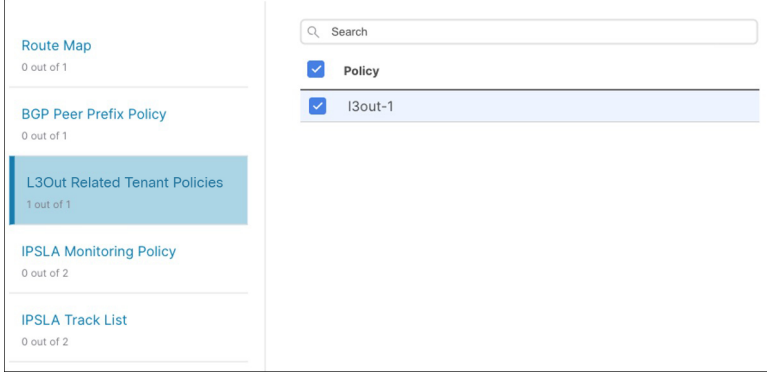

c) インポートされたすべてのポリシーがテンプレートに表示されていることを確認し、**[**保存(**Save**)**]** をクリックして保存します。

前の手順でインポートすることを選択した、サイトの L3Out 用に構成されたすべてのポリシーは、次 のガイドラインを使用してテナント ポリシー テンプレートに追加されます。

- デフォルトのインポート ルート マップの名前:*<l3out-name>*\_di 。
- デフォルトのエクスポート ルート マップの名前:*<l3out-name>*\_de。
- ノードルーティングポリシーの名前:*<l3out-name>*\_*<node-profile-name>* 。
- インターフェイス ルーティング ポリシーの名前:*<l3out-name>*\_*<interface-profile-name>* 。

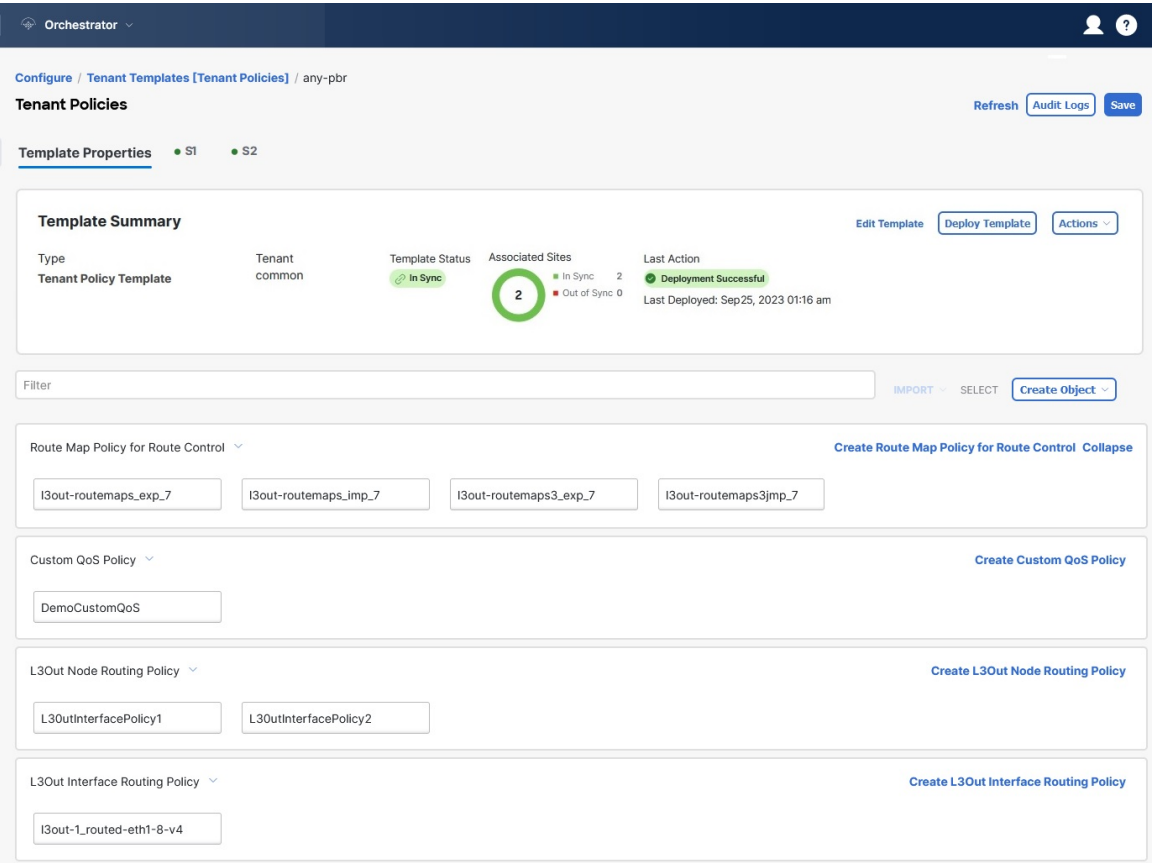

d) 必要に応じて、ポリシー名を更新し、**[**保存(**Save**)**]** をクリックして変更を保存します。

インポートされたポリシーの名前は、作成時のままにしておくことをお勧めします。この場合、次の セクションで説明するように L3Out テンプレートに L3Out をインポートすると、参照されるポリシー が NDO によって L3Out 用に自動的に認識され、構成されます。

ただし、マルチサイト ドメインに特定の命名規則がある場合は、その規則に従うようにインポートさ れたオブジェクトの名前を更新できます。この場合、次のセクションのL3Outインポート時にオブジェ クト参照を手動で指定する必要があります。

一部のオブジェクトでは、サイトで作成された管理対象オブジェクト(MO)と、オーケス トレータで表示および管理されるポリシーオブジェクトとの間に1:1のマッピングがありま せん。NDO で論理グループに結合される MO については、テナント ポリシー テンプレー ト オブジェクトのインポート (27 ページ) を参照してください。 (注)

### ステップ **8** テンプレートをサイトに展開します。

ポリシーをインポートしてテンプレートを保存した後、サイトに展開する必要があります。

- a) **[**テナント ポリシー(**Tenant Policies**)**]** テンプレート表示で、**[**展開(**Deploy**)**]** をクリックします。
- b) **[**サイトに展開する(**Deploy to sites**)**]** ダイアログ内で、展開されるポリシーを確認して、**[**展開する (**Deploy**)**]**をクリックします。

### 次のタスク

テナント ポリシー テンプレートでポリシーを定義したら、SR-MPLS オブジェクトのインポー ト (30 ページ) の手順に進みます。

### **SR-MPLS** オブジェクトのインポート

このセクションでは、APIC サイトから Cisco Nexus Dashboard Orchestrator に L3Out テンプレー トをインポートする方法について説明します。各ポリシーの詳細と、他のテンプレートのポリ シーや設定との関係については、SR-MPLS 構成のインポートの概要 (23 ページ) を参照し てください。

### 始める前に

- 新しいL3Out構成(グリーンフィールド展開)を設定して展開する場合は、代わりにこの 章の前のセクションを参照してください。
- テナント ポリシー テンプレート オブジェクトのインポート (27 ページ)の説明に従っ て、テンプレート ポリシー テンプレートを作成し、インポートする L3Out に関連付けら れているポリシーをインポートしておく必要があります。

### 手順の概要

- **1.** 左側のナビゲーション ペインで、**[**構成(**Configure**)**] > [**テナント テンプレート(**Tenant Template) ]>>[L3Out]** の順に選択します。
- **2.** メインペインで、**[L3Out** テンプレートの作成(**Create L3Out Template**)**]** をクリックしま す。
- **3.** 新しいテンプレートを作成する場合は、L3Out構成をインポートする**[**テナント(**Tenant**)**]** と **[**サイト(**Site**)**]** を選択し、**[**保存してテンプレートに移動(**Save and go to template**)**]** をクリックします。
- **4.** 新しいテンプレートを作成した場合は、テンプレートの**[**名前(**Name**)**]**を入力し、**[**保存 (**Save**)**]** をクリックします。
- **5.** サイトから SR-MPLS L3Out をインポートします。
- **6. [**保存(**Save**)**]** をクリックして、テンプレートの変更を保存します。
- **7.** サイトにテンプレートを展開します。

手順の詳細

- ステップ **1** 左側のナビゲーション ペインで、**[**構成(**Configure**)**] > [**テナント テンプレート(**Tenant Template**)**]>** > **[L3Out]** の順に選択します。
- ステップ **2** メインペインで、**[L3Out** テンプレートの作成(**Create L3Out Template**)**]** をクリックします。 代わりに、既存のL3Outテンプレートを更新する場合は、その名前をクリックするだけです。これにより、 **[L3Out** テンプレート(**L3Out Template**)**]** ページが開きます。
- ステップ **3** 新しいテンプレートを作成する場合は、L3Out 構成をインポートする**[**テナント(**Tenant**)**]** と **[**サイト (**Site**)**]** を選択し、**[**保存してテンプレートに移動(**Save and go to template**)**]** をクリックします。

各 L3Out テンプレートは、 他の NDO テンプレートに類似する特定のテナントに関連します。しかし、 L3Out 構成は、通常サイト固有としてシングル サイトにのみにも割り当てられます。

複数のサイトの SR-MPLS L3Out 設定をインポートする場合は、サイトごとに少なくとも 1 つの L3Out テン プレートを作成する必要がありますが、サイト/テナントごとに複数の SR-MPLS L3Out を同じテンプレー トにインポートできます。または、異なるテナントに割り当てられている限り、サイトごとに複数の SR-MPLS L3Out テンプレートを選択することもできます。

ステップ **4** 新しいテンプレートを作成した場合は、テンプレートの**[**名前(**Name**)**]**を入力し、**[**保存(**Save**)**]**をクリッ クします。

> 新しい設定を追加したり、既存の構成をインポートしたりする前に、新しいテンプレートを保存する必要 があります。

- ステップ **5** サイトから SR-MPLS L3Out をインポートします。
	- a) メイン ウィンドウで、**[**インポート **(Import)]** をクリックします。
	- b) **[**インポート元 **<**サイト名**>**(**Import from <site-name>**)**]** ダイアログで、インポートする **SR-MPLS L3Out** を選択し、**[**インポート(**Import**)**]** をクリックします。
		- 一部の SR-MPLS L3Out は、警告アイコンとともに表示される場合があります。通常、これ は、関連付けられたテナント ポリシーの参照が NDO テナント ポリシー テンプレートで見 つからないことを意味し、「テナント ポリシー テンプレート オブジェクトのインポート (27 ページ)」の説明に従って、最初にそれらの参照をインポートする必要があります。 (注)

L3Out を、それが参照しているポリシーをインポートする前にインポートし、それから SR-MPLSL3Outをサイトに再展開することにした場合、既存の構成は削除され、NDOから SR-MPLSL3Outが再展開されます。その結果、NDOにインポートされていなかった SR-MPLS L3Out が参照していた全てのポリシーは失われます。

ステップ **6 [**保存(**Save**)**]** をクリックして、テンプレートの変更を保存します。 ステップ1 サイトにテンプレートを展開します。

L3Out をインポートしてテンプレートを保存した後、サイトに再び展開する必要があります。

- a) **[L3Out** テンプレート(**L3Out Template**)**]** ページで、**[**展開(**Deploy**)**]** をクリックします。
- b) **[**サイトに展開する(**Deploy to sites**)**]** ダイアログ内で、展開されるポリシーを確認して、**[**展開する (**Deploy**)**]**をクリックします。

翻訳について

このドキュメントは、米国シスコ発行ドキュメントの参考和訳です。リンク情報につきましては 、日本語版掲載時点で、英語版にアップデートがあり、リンク先のページが移動/変更されている 場合がありますことをご了承ください。あくまでも参考和訳となりますので、正式な内容につい ては米国サイトのドキュメントを参照ください。